## **Instructivo para el ingreso al aplicativo para la rendición de los ATDR de la convocatoria "Producción Sostenible en la Cuenca de Laguna del Sauce"**

Sr. Técnico:

Es importante recordar que es obligación de la organización, presentar una rendición de las actividades desarrolladas, en función de los planes aprobados.

Para ello, será requerido que se informe el estado de avance de las distintas actividades planificadas y aprobadas, reportando el grado de avance de las mismas (tengan o no costos asociados), sus gastos relacionados, adjuntando todo comprobante que se entienda necesario para justificar cada actividad.

Considerando que la rendición es técnica y financiera, se sugiere que la misma sea realizada en conjunto por el técnico responsable y el Contador de la organización que confeccionará el Informe de Rendición de Cuentas según lo establecido por el Pronunciamiento 20 del Colegio de Contadores.

Para comenzar con la rendición, deberá ingresar con su usuario y contraseña habitual al siguiente link:

[http://www7.mgap.gub.uy/DGDR\\_CuencaLagunaSauceTest/login.aspx](http://www7.mgap.gub.uy/DGDR_CuencaLagunaSauceTest/login.aspx)

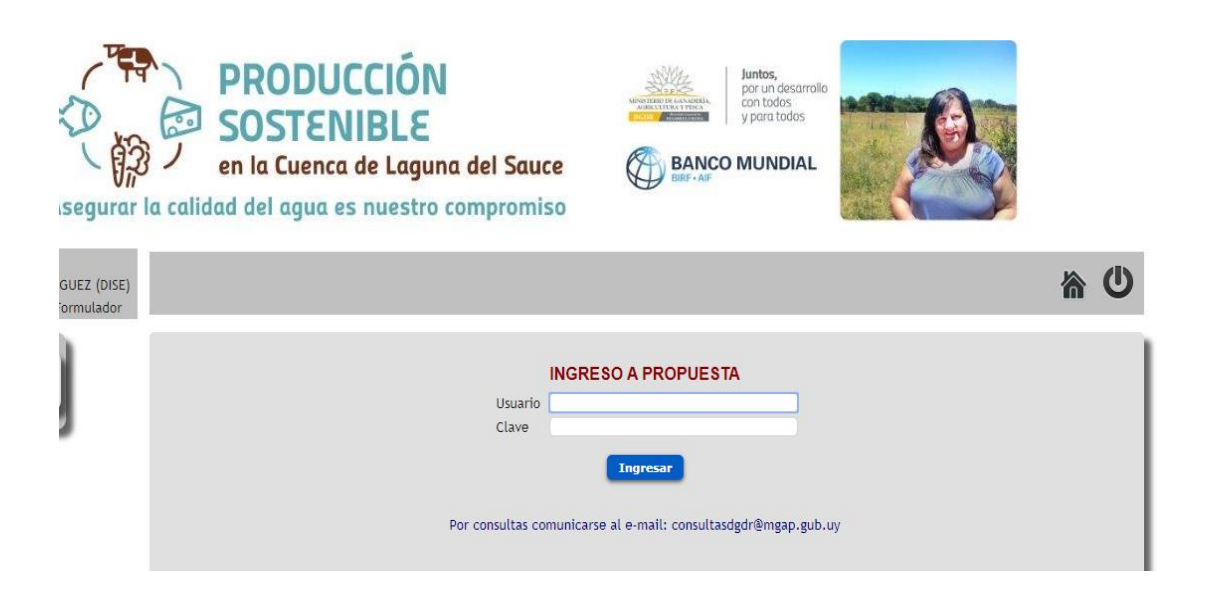

Luego ingrese a "Propuestas".

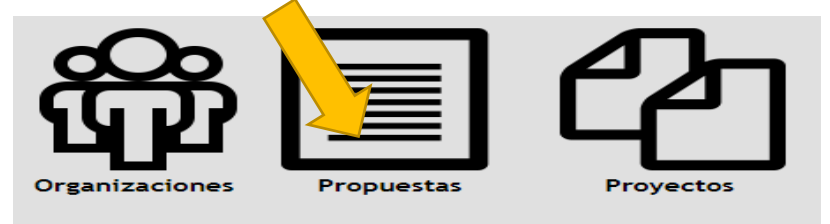

Aquí podrá observar la flecha verde, la cual lo habilita a ingresar a la rendición. La misma estará habilitada sólo para la propuesta que usted sea responsable.

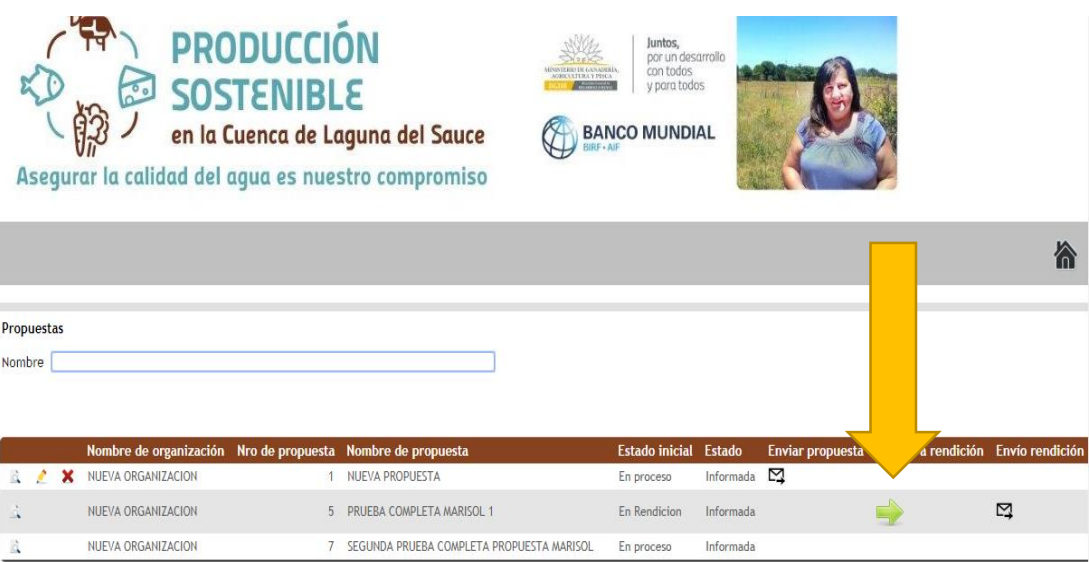

Al ingresar a la propuesta, a la izquierda de su pantalla, aparecerá una grilla. Allí deberá comenzar por ingresar todos los comprobantes de los gastos incurridos hasta el momento como ATDR, y según el plan aprobado.

Para ello, seleccione "Comprobante de gastos".

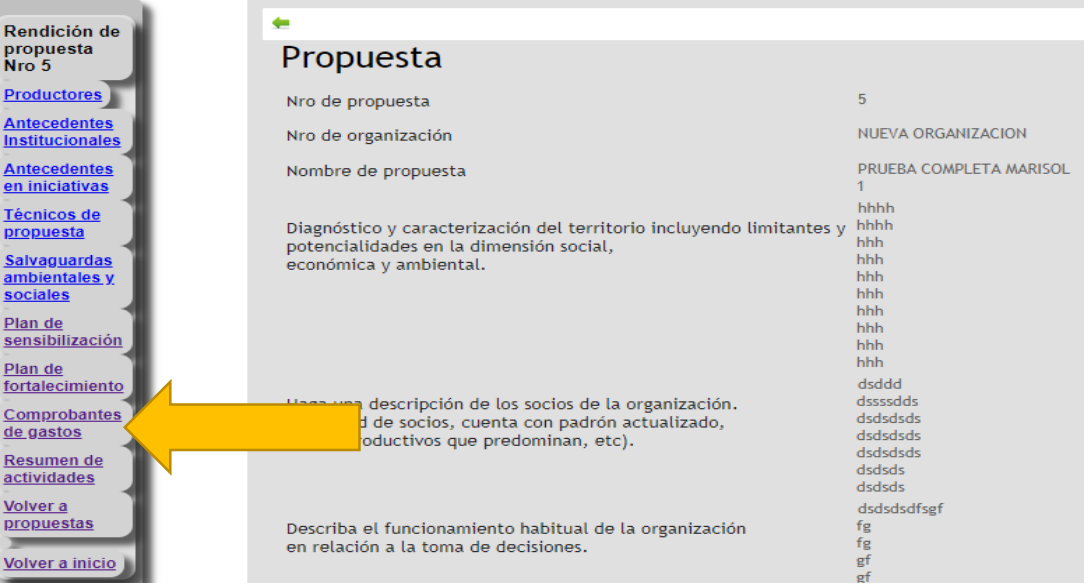

A continuación se desplegará la siguiente pantalla, en donde haciendo click en el botón quedará habilitado a cargar la información correspondiente a cada comprobante.

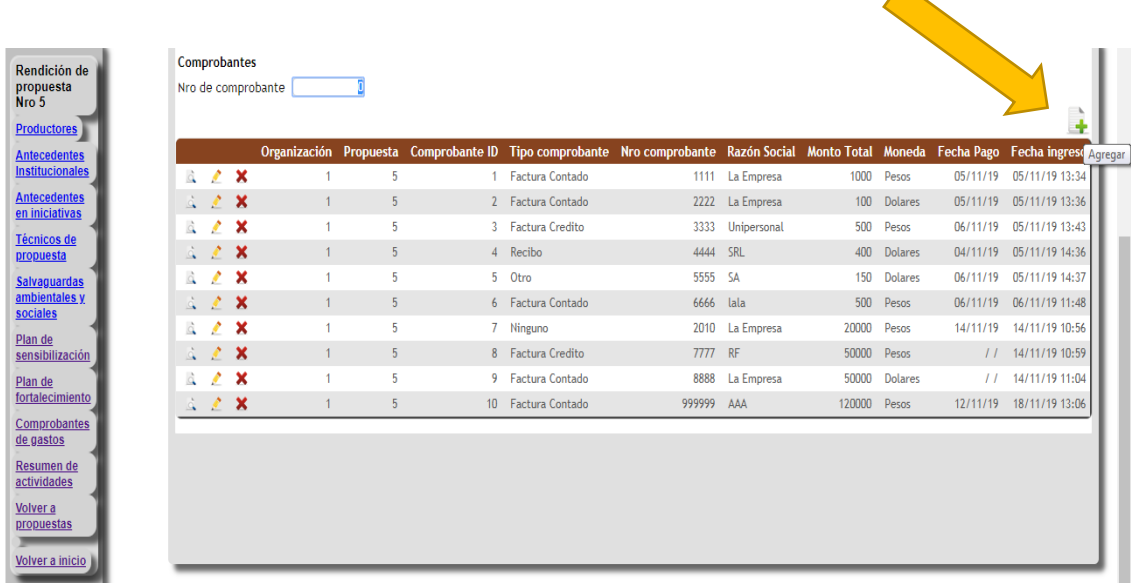

Aquí deberá completar la información solicitada.

Para el caso del ítem "Monto total", éste deberá ser digitado tal cual figura en el comprobante, seleccionando el tipo de moneda correspondiente: Dólares o Pesos. En caso de que el comprobante esté en Pesos, el formulario lo habilitará a colocar el tipo de cambio correspondiente, en virtud de que la rendición deberá confeccionarse en Dólares.

En cuanto al tipo de cambio que corresponde aplicar, podrá optarse por uno de los siguientes arbitrajes:

- 1. Cotización vigente el día del pago, del dólar Promedio Fondo del BCU: <https://www.bcu.gub.uy/Estadisticas-e-Indicadores/Paginas/Cotizaciones.aspx>
- 2. Cotización obtenida en la venta de dólares correspondiente. Para este caso, se deberán conservar los comprobantes de las distintas ventas de la moneda extranjera.

Al finalizar, haga click en confirmar y el comprobante quedará cargado y pendiente de validación por parte del Contador.

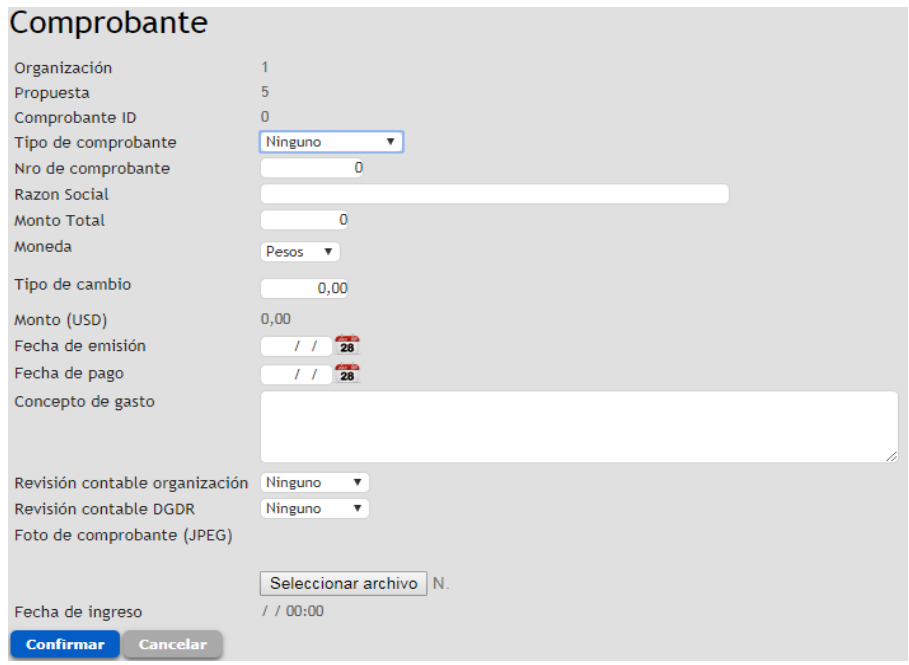

Una vez ingresados todos los comprobantes, el Contador será responsable de validar los mismos, revisando los datos ingresados, principalmente la validez de los comprobantes cargados (comprobantes formales, vigentes, no tachados ni enmendados, etc.). Si el comprobante cumple con todas las formalidades, entonces deberá seleccionar la opción "Validado" en el desplegable "Revisión contable organización".

Si el comprobante carece de la totalidad de las formalidades, entonces deberá eliminarlo.

Una vez validados los comprobantes por parte del Contador, el técnico responsable será el encargado de rendir las actividades del "Plan de sensibilización" o "Plan de fortalecimiento", relacionando los comprobantes según corresponda.

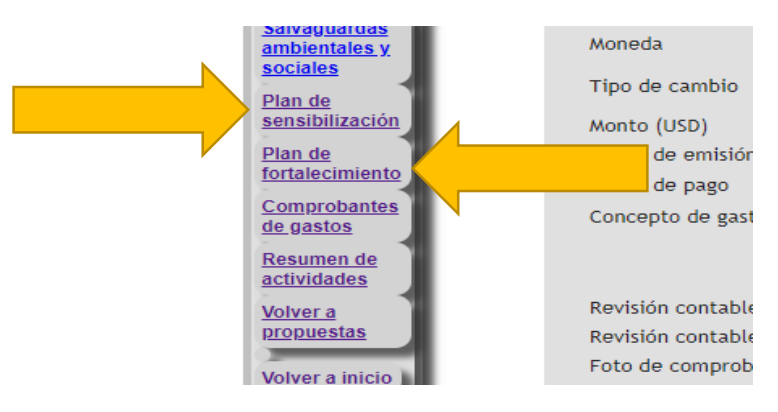

Allí, deberá ir al "Objetivo específico" relacionado con las actividades que busca rendir.

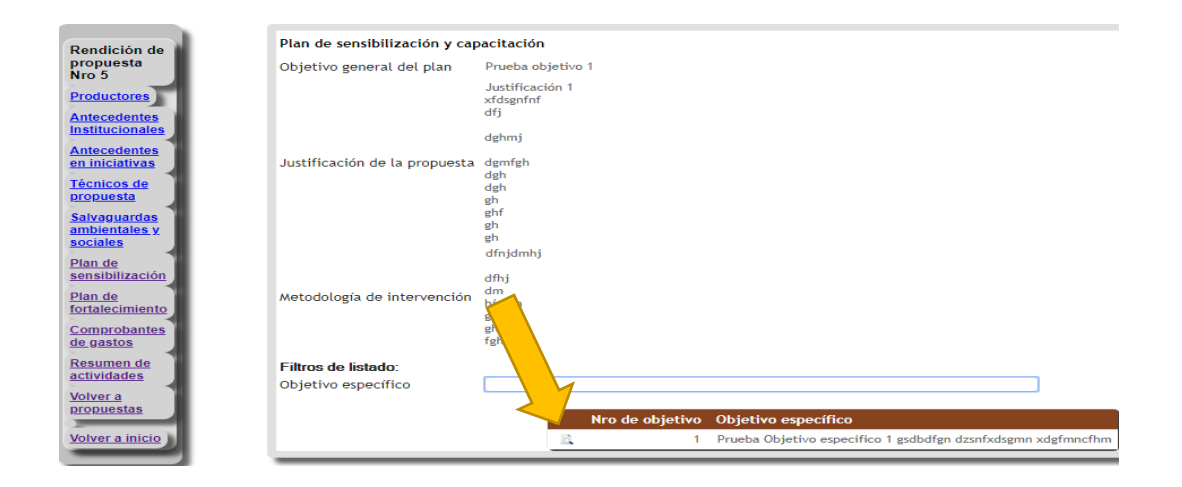

Luego, haga click en la flecha de "actividades y costos"

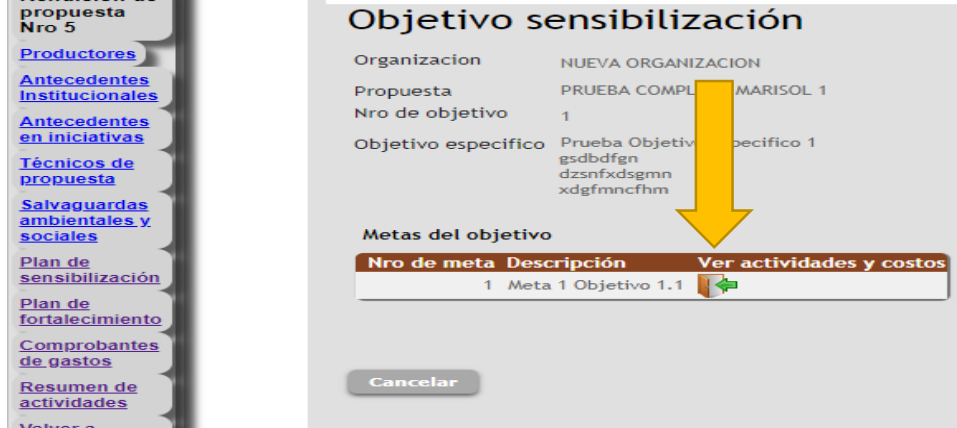

Luego, ingrese a rendir cada actividad desde la siguiente flecha verde.

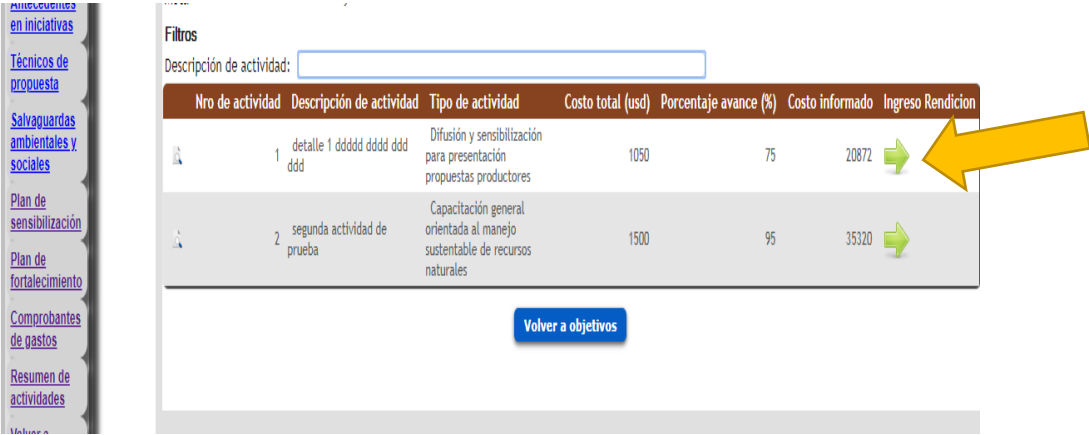

Al ingresar, se abrirá la siguiente pantalla.

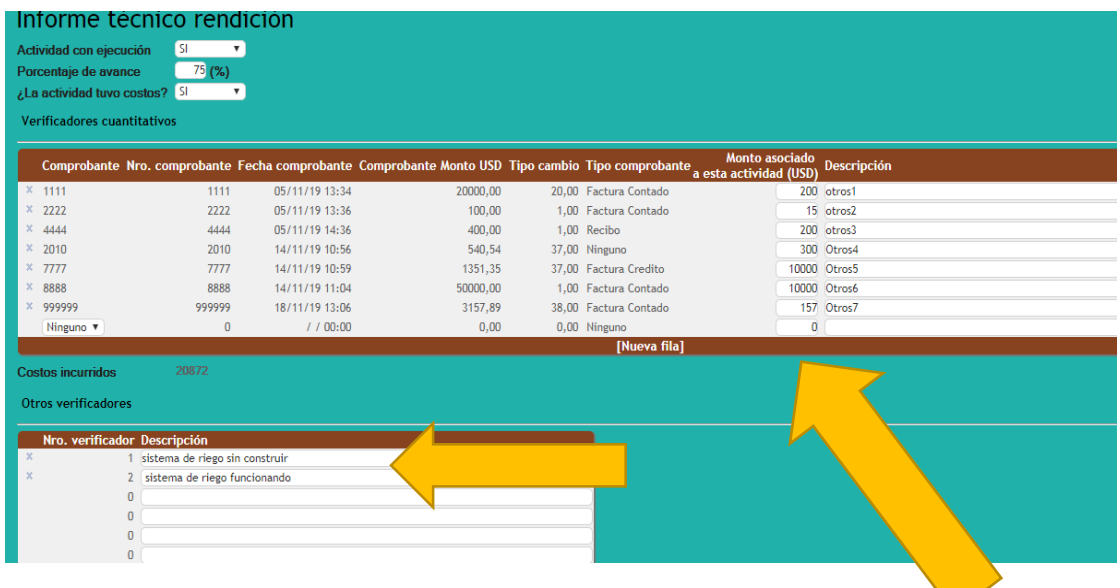

Para las actividades que tienen costo, deberá seleccionar el comprobante que desea rendir, en base a los cargados anteriormente en el Menú "Comprobantes de gastos". Aquí podrá determinar qué monto de ese comprobante corresponde a la actividad, junto a una breve descripción del avance de la misma, pudiendo rendirse cada comprobante en forma total o parcial, como se muestra más abajo.

Por ejemplo, si un comprobante de US\$100 fue destinado con US\$ 70 a una actividad y con US\$ 30 a otra, entonces se deberá asociar los US\$ 70 del comprobante a la primera actividad y los US\$ 30 restante a la segunda.

Adicionalmente, se podrán adjuntar en "Otros verificadores", comprobantes que justifiquen las actividades realizadas; por ejemplo, fotos, listados de participantes, informes técnicos, etc. siempre que no superen los 8 Mb.

Para el caso de las actividades sin costo asociado (por ejemplo una reunión en que no se necesitó de materiales, etc.), será necesario presentar algún tipo de verificador, los cuales se deberán especificar en el cuadro "Otros verificadores", a fin de poder ser identificados por quien controle la información.

Luego de tener la rendición de la actividad completa, usted podrá agregar los comentarios que entienda necesarios.

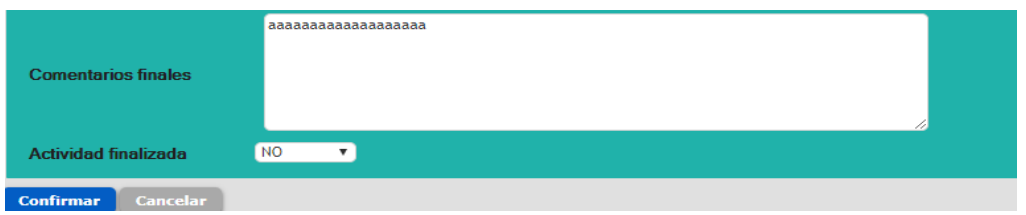

Para culminar el proceso, seleccionar actividad finalizada y dar confirmar.

**IMPORTANTE: Una vez que se indica que la actividad fue finalizada y se confirma, no podrán volver a modificarse los datos, por lo que es importante revisar bien la información antes de confirmar.**

Se deberá hacer el mismo procedimiento para todas las actividades de sensibilización, así como para todas las actividades de fortalecimiento que se hayan realizado, más allá de que éstas tuvieran costo o no.

Finalizada la rendición, desde la grilla izquierda, hacer click en "Volver a propuestas".

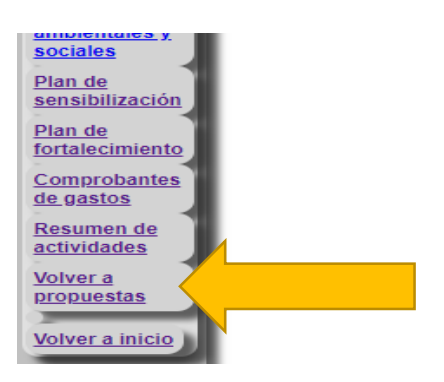

Al volver a "Propuestas", quedará habilitada la opción para enviar la rendición.

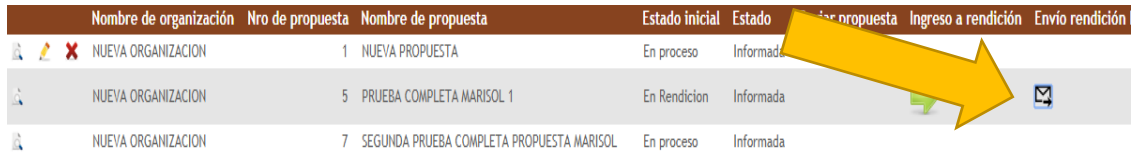

En caso de que algún monto seleccionado para una actividad sea mayor que el comprobante, el sistema lo controlará y reabrirá la rendición para que sea ajustado. Una vez hecho el ajuste, se deberá repetir el procedimiento.

En el mismo sentido, no podrán existir comprobantes no validados, ya que el sistema no permitirá el envío, por lo que se deberán eliminar los comprobantes no utilizados y que no correspondan.

Se deberá tener especial atención y precaución, ya que **una vez enviada la rendición, no podrá modificarse la misma**.

Por último, luego de finalizada la rendición, quedará habilitada en "Comprobante de gastos" la opción "Imprimir informe contable" según la siguiente imagen:

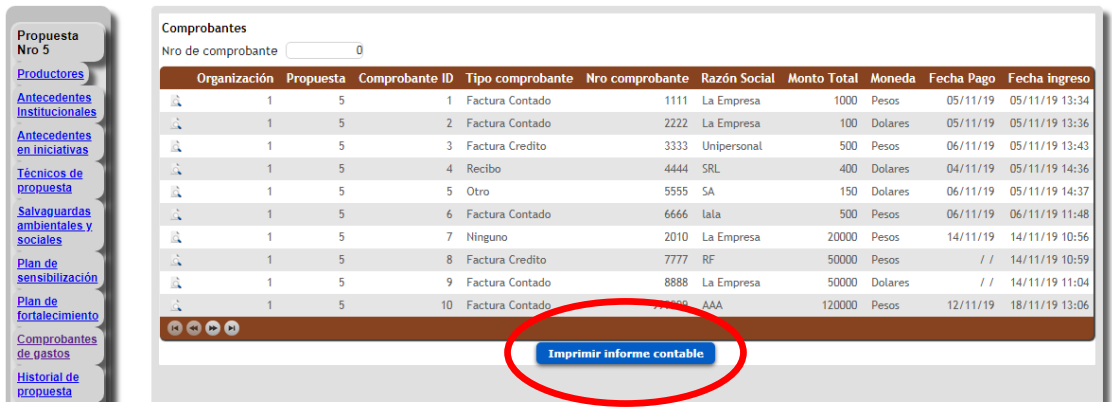

El Contador deberá elaborar el Informe de Rendición de Cuentas, al amparo del Pronunciamiento Nº 20 del Colegio de Contadores, adjuntando la rendición impresa, que formará parte de dicho informe, **siendo responsabilidad del profesional la validez de la información contenida**.

El Informe de Rendición de Cuentas, debidamente firmado y con el timbre profesional correspondiente, deberá ser entregado en las oficinas del MGAP de Maldonado.

La redición confeccionada será evaluada por la DGDR-MGAP para determinar su aprobación.